## **<SCANエラー対処方法> 【Windows10の場合】** ①画面右下の「コ」もしくは「 て 」を右クリックし 「**ネットワークとインターネット設定を開く**」を左クリック

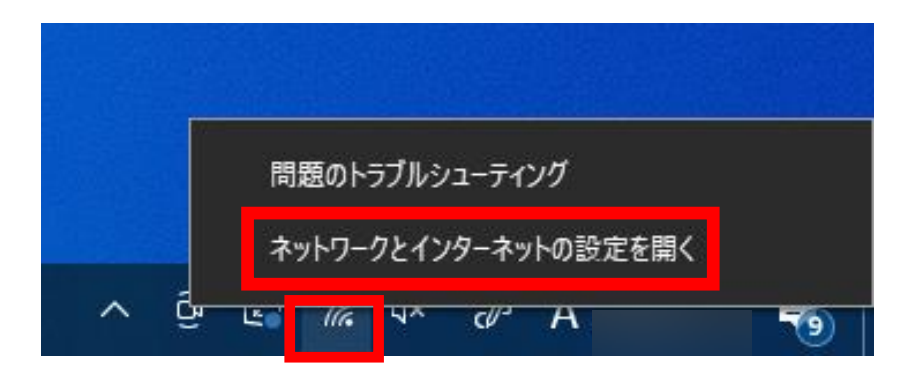

②下図のプロパティが「**プライベートネットワーク**」になっていることを確認。 左図: プライベートネットワークになっている →⑥へ 右図 : プライベートネットワークになっていない →プロパティを左クリック

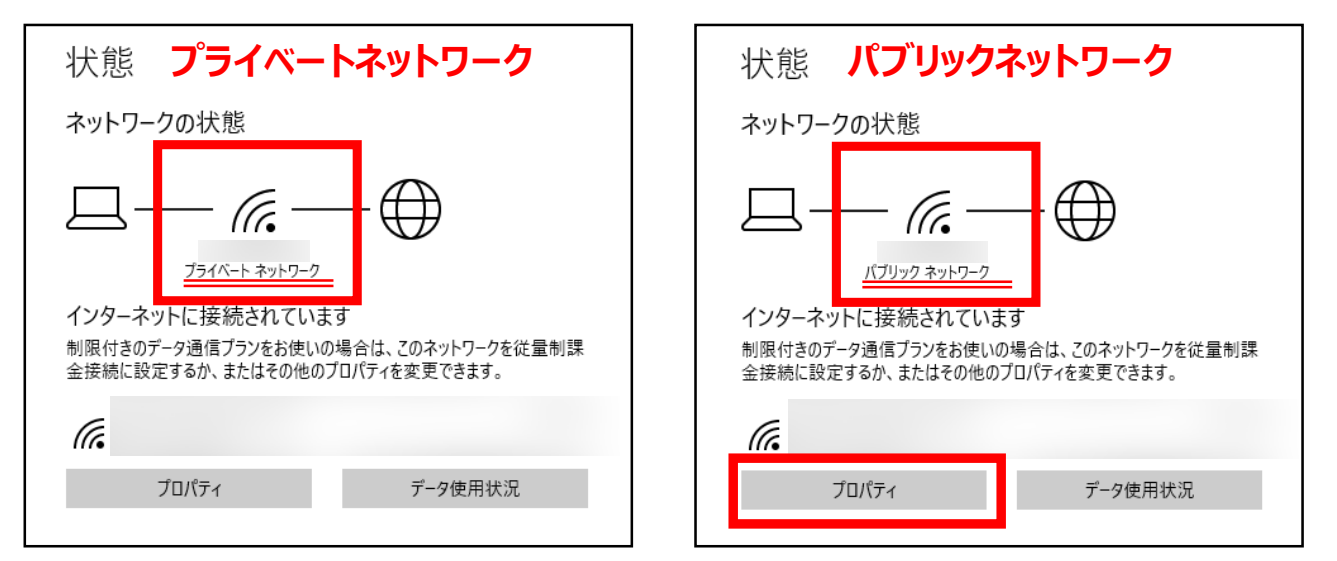

# ③下図の「**プライベートネットワーク**」を左クリック

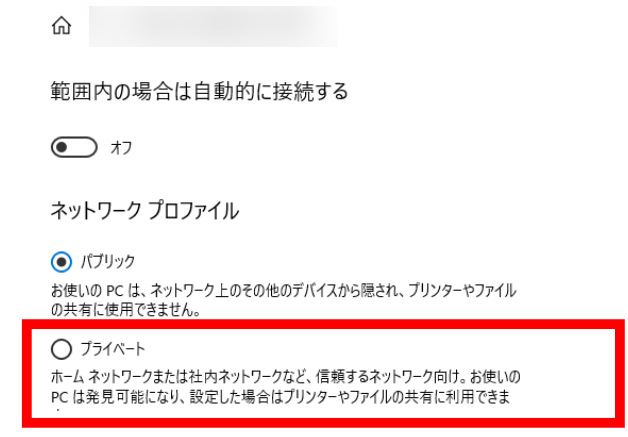

## ④画面左上の「**←**」を左クリック  $\leftarrow$ 設定 ⋒ 範囲内の場合は自動的に接続する  $\sqrt{2}$ ⑤画面左上の「**←**」を左クリック 症  $\leftarrow$ Wi-Fi 設定の検索  $\rho$ Wi-Fi  $O$   $\pi$ ネットワークとインターネット ≜∕≂

## ⑥「**ネットワークと共有センター**」を左クリック

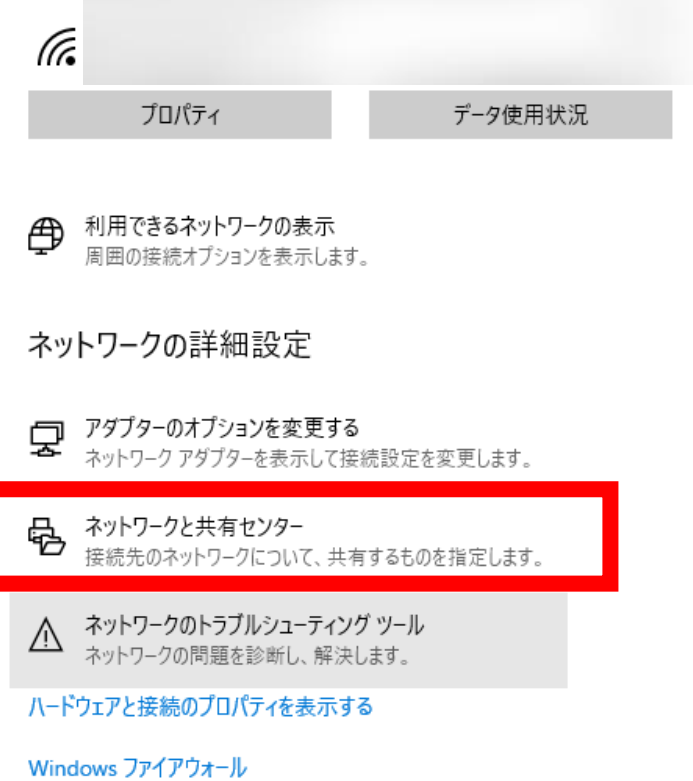

## ⑦開かれたウインドウ左側の「**共有の詳細設定**」を左クリック

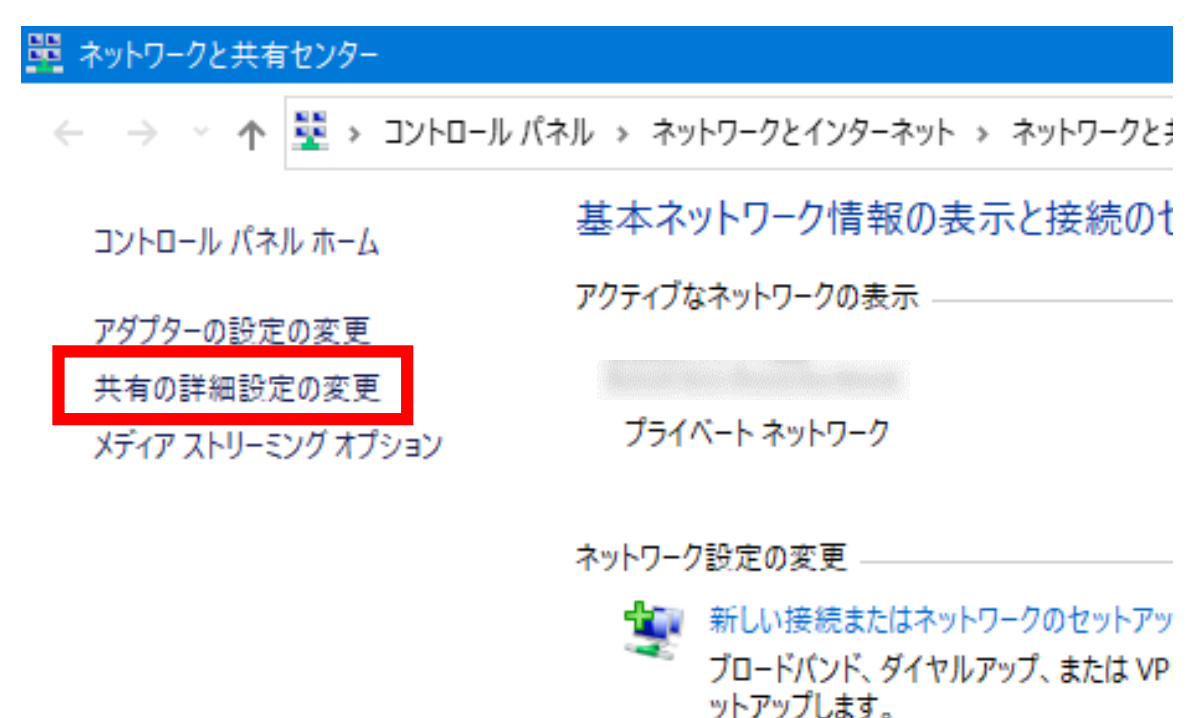

### ⑧「**すべてのネットワーク**」を左クリック

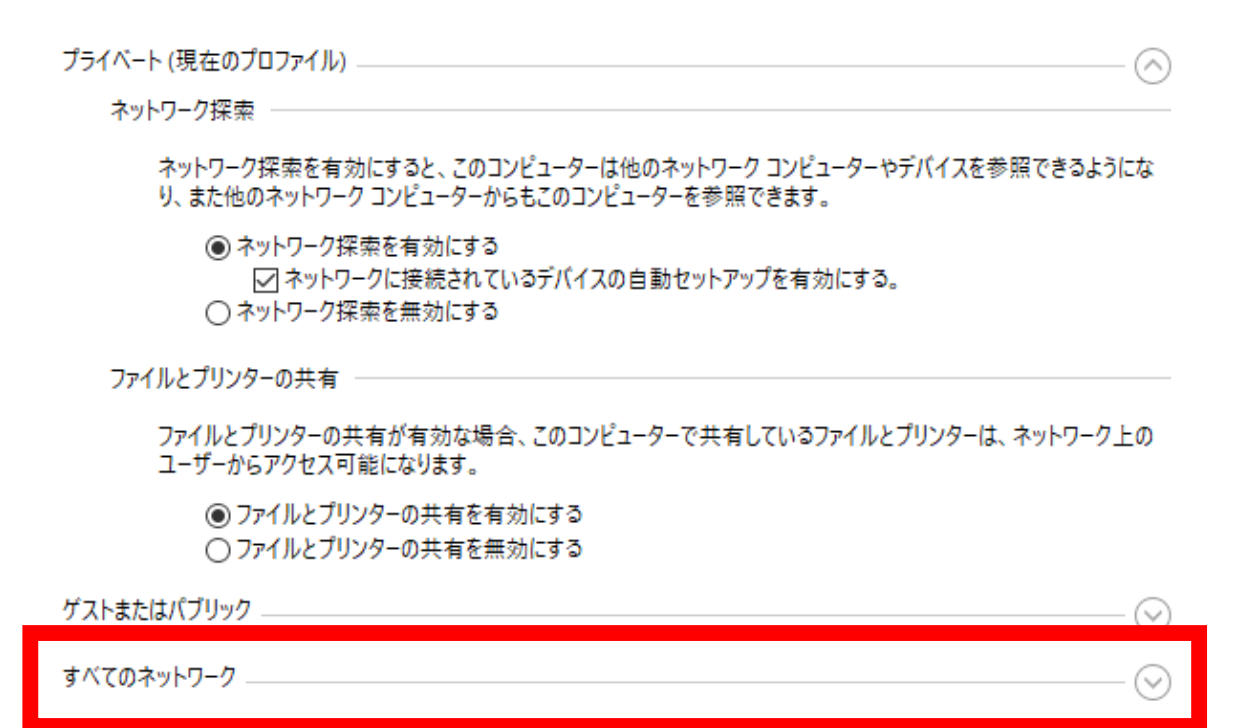

## ⑨一番下の「**パスワード保護共有を無効にする**」を左クリック

ファイル共有の接続

Windows では、128 ビット暗号化を使用してファイル共有の接続が保護されます。デバイスによっては 128 ビット暗 号化をサポートしないため、40 ビット暗号化または 56 ビット暗号化を使用する必要があります。

◉ 128 ビット暗号化を使用してファイル共有の接続を保護する (推奨) ◯ 40 ビット暗号化または 56 ビット暗号化を使用するデバイスのためのファイル共有を有効にする

パスワード保護共有

パスワード保護共有が有効の場合、このコンピューターでユーザー アカウントとパスワードを持つ人のみが、共有ファイ ル、このコンピューターに接続しているプリンター、パブリック フォルダーにアクセスできます。 他の人がアクセスできるよう にするには、パスワード保護共有を無効にしてください。

◉パスワード保護共有を有効にする ○パスワード保護共有を無効にする

#### ⑩一番下の「**変更の保存**」を左クリック

○パスワード保護共有を有効にする ◉パスワード保護共有を無効にする

●変更の保存

キャンセル

以上の手順で確認が終わりましたら、SCANを実行してください。